## **Instruction for Logging in for the First Time**

Once you receive your username and password you are ready to get started.

- 1. Visit the Diversity Compliance Management System at: [https://kingcounty.diversitycompliance.com](https://kingcounty.diversitycompliance.com/)
- 2. Click on **Login**

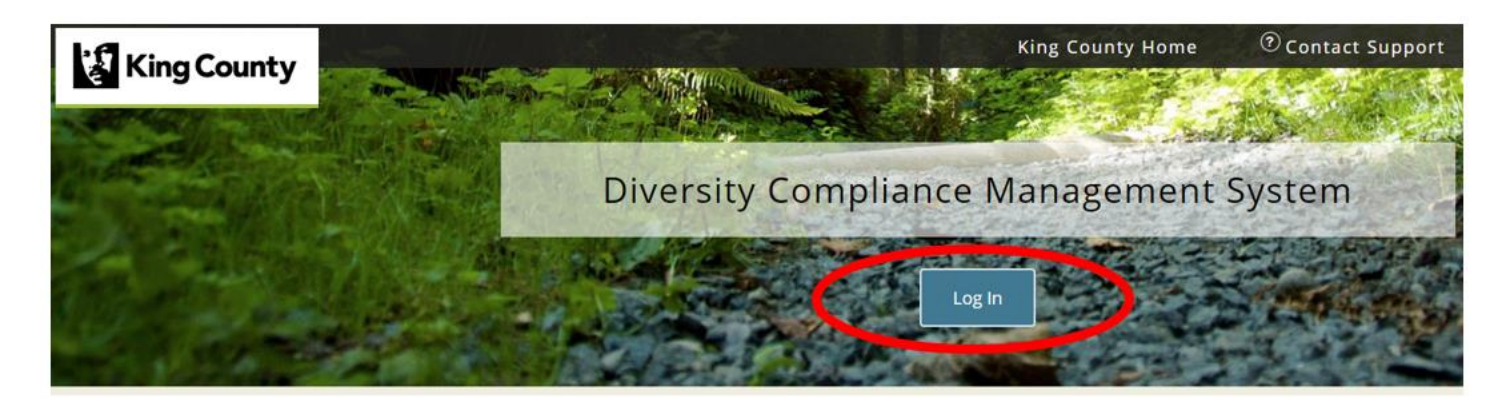

3. Type in your **username** and **password** into the designed fields.

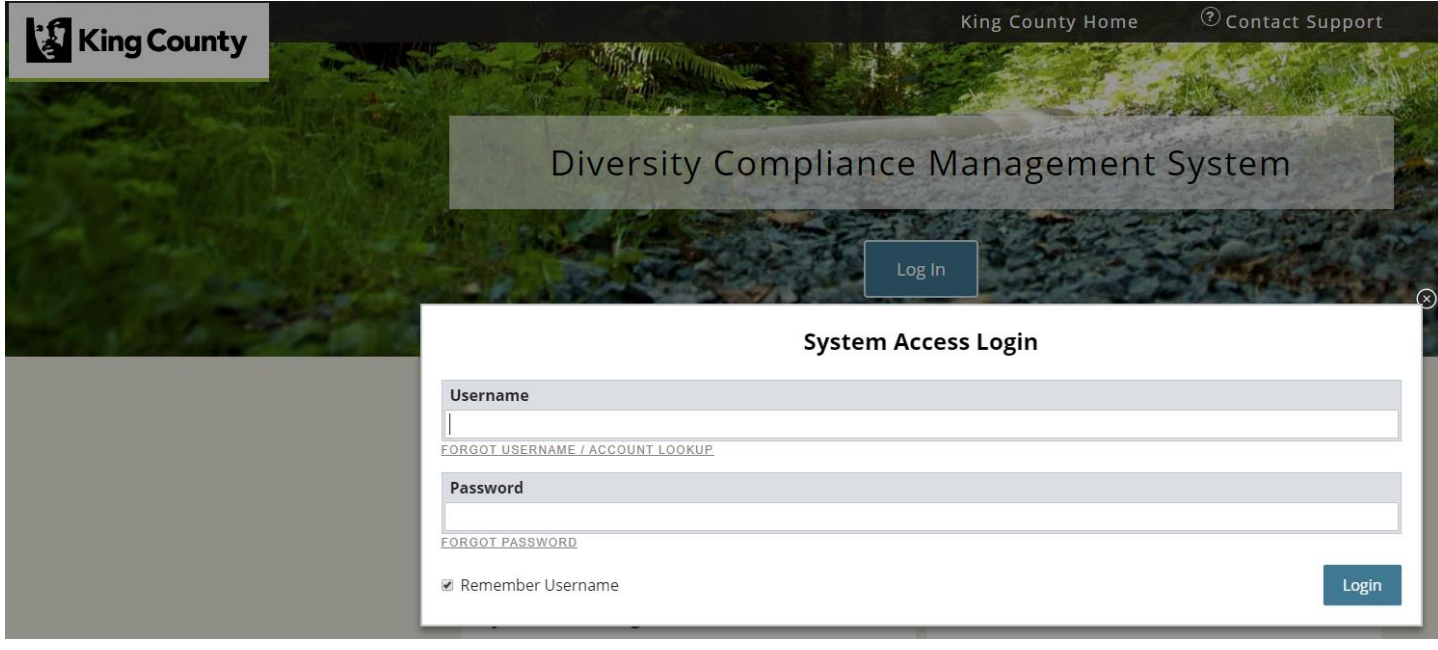

4. Click on **Login**

## **Link an LCPtracker account to your B2Gnow account:**

If you have an LCPtracker account, it can be linked to your B2Gnow account. Instructions for linking an LCPtracker account to B2Gnow appear at the bottom of these instructions.

1. In B2Gnow, click **Settings**  $\rightarrow$  **Linked Accounts** 

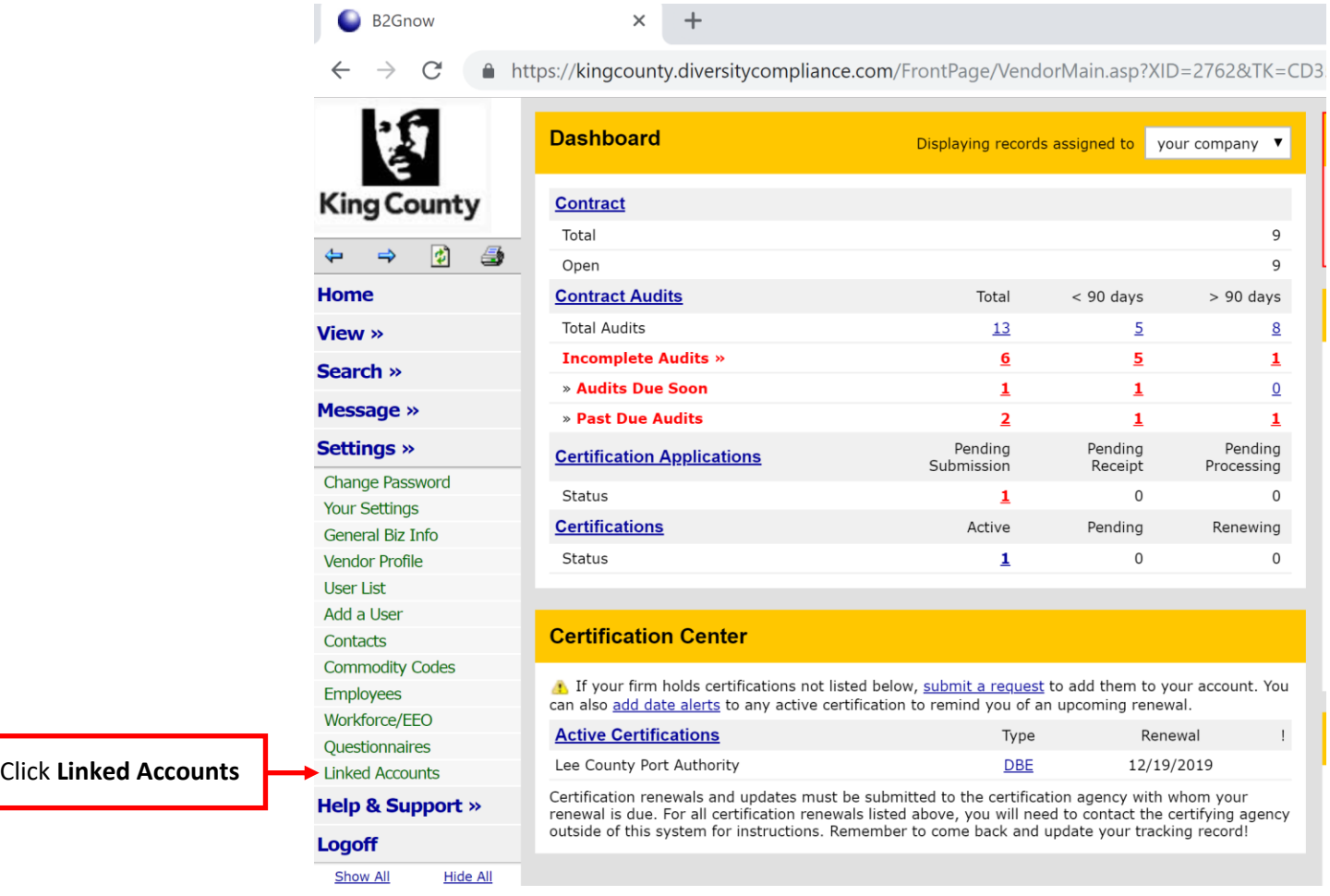

2. Click the **Connect to LCPtracker** button

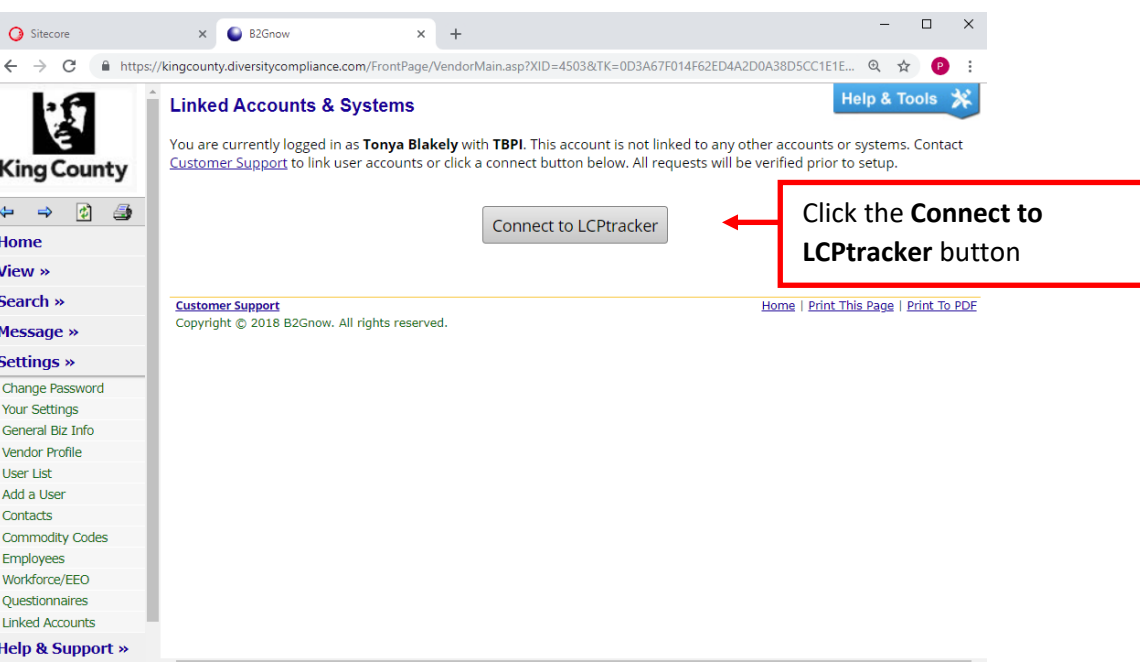

3. If you receive your username and password from LCPtracker, click on the button labeled **I know my username and password to LCPtracker**. If you receive an alert regarding being transferred to another system, click **OK** to continue.

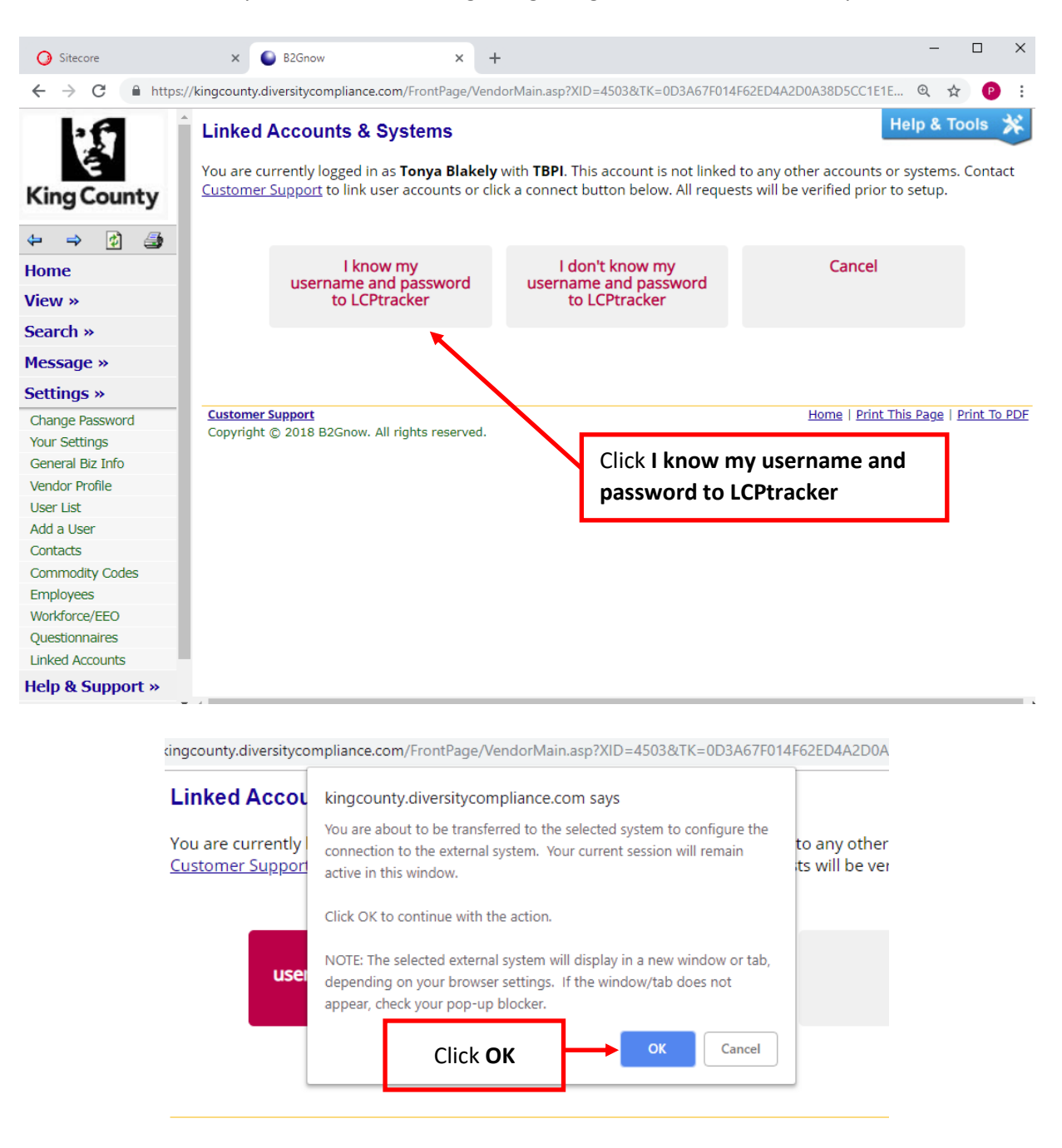

4. Enter your username and password. Then click the **Sign In** button